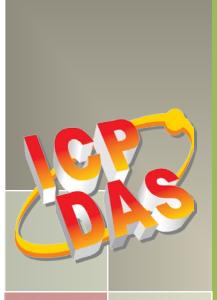

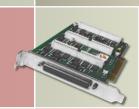

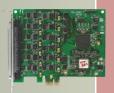

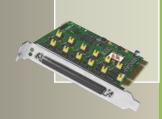

# PIO-D96 Series Card User Manual

96-channel DIO board

Version 2.3, Jun. 2018

#### **SUPPORTS**

Board includes PIO-D96, PIO-D96U, PIO-D96SU and PEX-D96S.

## **W**ARRANTY

All products manufactured by ICP DAS are warranted against defective materials for a period of one year from the date of delivery to the original purchaser.

#### **WARNING**

ICP DAS assumes no liability for damages consequent to the use of this product. ICP DAS reserves the right to change this manual at any time without notice. The information furnished by ICP DAS is believed to be accurate and reliable. However, no responsibility is assumed by ICP DAS for its use, nor for any infringements of patents or other rights of third parties resulting from its use.

#### **COPYRIGHT**

Copyright © 2018 by ICP DAS. All rights are reserved.

#### **TRADEMARK**

Names are used for identification only and may be registered trademarks of their respective companies.

## **CONTACT US**

If you have any question, please feel to contact us. We will give you quick response within 2 workdays.

Email: <a href="mailto:service@icpdas.com">service.icpdas@gmail.com</a>

# **TABLE OF CONTENTS**

|    | PACKING | LIST                          |          |
|----|---------|-------------------------------|----------|
| 1. | INTE    | RODUCTION                     | 4        |
|    | 1.1     | FEATURES                      | 5        |
|    | 1.2     |                               |          |
| 2. | HAR     | DWARE CONFIGURATION           |          |
|    | 2.1     | BOARD LAYOUT                  |          |
|    | 2.2     | I/O PORT LOCATION             | <u>c</u> |
|    | 2.3     | CARD ID SWITCH                | 10       |
|    | 2.4     | PIN ASSIGNMENTS               | 11       |
|    | 2.4.1   | PIO-D96 and PIO-D96U          | 11       |
|    | 2.4.2   | PIO-D96SU and PEX-D96S        |          |
|    | 2.5     | ENABLE I/O OPERATION          | 13       |
|    | 2.6     | DI/DO Architecture            | 14       |
|    | 2.7     | Interrupt Operation           | 15       |
| 3. | HAR     | DWARE INSTALLATION            | 16       |
| 4. | SOF     | TWARF INSTALLATION            | 20       |
| •  |         |                               |          |
|    | 4.1     | ,                             | CKAGE    |
|    | 4.2     |                               | 23       |
|    | 4.3     |                               |          |
|    | 4.3.1   |                               |          |
|    | 4.3.2   | Check that the Installation   |          |
| 5. | BOA     | RD TESTING                    | 29       |
|    | 5.1     | SELF-TEST WIRING              | 29       |
|    | 5.1.1   | PIO-D96/D96U                  | 29       |
|    | 5.1.2   | PIO-D96SU/PEX-D96S            |          |
|    | 5.2     | LAUNCH THE TEST PROGRAM       | 31       |
| 6. | I/O     | CONTROL REGISTER              | 34       |
|    | 6.1     | How to Find the I/O Address   | 32       |
|    | 6.2     | THE ASSIGNMENT OF I/O ADDRESS | 38       |
|    | 6.3     | THE I/O ADDRESS MAP           | 40       |
|    | 6.3.1   | RESET\ Control Register       | 41       |

# PIO-D96 Series Card

|    | 6.3.2    | AUX Control Register                 | 41 |
|----|----------|--------------------------------------|----|
|    | 6.3.3    | AUX Data Register                    | 42 |
|    | 6.3.4    | INT Mask Control Register            | 42 |
|    | 6.3.5    | Aux Status Register                  | 43 |
|    | 6.3.6    | Interrupt Polarity Register          | 43 |
|    | 6.3.7    | I/O Selection Control Register       | 44 |
|    | 6.3.8    | Card ID Register                     | 45 |
|    | 6.3.9    | Read/Write 8-bit Data Register       | 45 |
| 7. | DEM      | O PROGRAMS                           | 46 |
|    | 7.1      | DEMO PROGRAM FOR WINDOWS             | 46 |
|    | 7.2      | DEMO PROGRAM FOR DOS                 | 48 |
| ΑF | PENDIX   | X: DAUGHTER BOARD                    | 49 |
|    | A1. DB-3 | 37, DN-37, DN-50 AND DN-100          | 49 |
|    | A2. DB-8 | 8125                                 | 50 |
|    | A3. ADP  | P-37/PCI AND ADP-50/PCI              | 50 |
|    | A4. DB-2 | 24P and DB-24PD Isolated Input Board | 51 |
|    | A5. DB-2 | 24R and DB-24RD Relay Board          | 52 |
|    | A6. DB-2 | 24PR, DB-24POR AND DB-24C            | 53 |
|    | A7. Daug | SHTER BOARDS COMPARISON TABLE        | 54 |

# **Packing List**

The shipping package includes the following items:

One PIO-D96 Series card as follows:

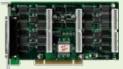

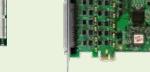

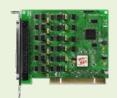

PIO-D96/D96U

PEX-D96S

PIO-D96SU

One printed Quick Start Guide

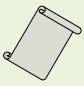

One Software Utility CD

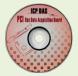

### Note:

If any of these items is missing or damaged, contact the dealer from whom you purchased the product. Save the shipping materials and carton in case you need to ship or store the product in the future.

# 1. Introduction

The PEX-D96S and PIO-D96U/D96SU cards are the new generation product that ICP DAS provides to meet RoHS compliance requirement, and is designed as an easy replacement for the PIO-D96, without requiring any modification to the software or the driver.

The PIO-D96U/D96SU universal PCI card supports 3.3 V/5 V PCI bus while the PEX-D96S supports PCI Express bus. These cards provide 96 TTL Digital I/O lines that consist of twelve 8-bit bi-directional ports. Each group of three 8-bit ports is arranged on the connector as Port A (PA), Port B (PB) and Port C (PC), respectively, and all ports are configured as inputs ports on power-up or after a reset.

The PIO-D96U provides four connectors for I/O wiring, while the PIO-D96SU and PEX-D96S provides a single high-density connector that reduces the amount of installation space required for the card in the computer.

The PIO-D96U/D96SU and PEX-D96S cards include an onboard Card ID switch that enables the board to be recognized via software if two or more boards are installed in the same computer. The pull-high/low jumpers allow the DI status to be predefined instead of remaining floating if the DI channels are disconnected or interrupted.

These cards support various OS such as Linux, DOS, Windows 98, Windows NT, Windows 2000, 32-/64-bit Windows XP/2003/2008/Vista/7 and Windows 8. It also provides the DLL and Active X control, and various language sample programs in Turbo C++, Borland c++, Microsoft C++, Visual C++, Borland Delphi, Borland C++ Builder, Visual Basic, C#.NET, Visual Basic.NET and LabVIEW to help users to quickly and easily develop their applications.

|                         | Comparison Table |                  |         |               |                                        |  |  |  |
|-------------------------|------------------|------------------|---------|---------------|----------------------------------------|--|--|--|
| Model                   | Interface        | DI Pull-High/Low | Card ID | Compatibility | Advantage                              |  |  |  |
| PEX-D96S                | PCI Express      | Yes              | Yes     | 5 V/CMOS      | Low power consumption Low temperature  |  |  |  |
| PIO-D96SU               | Universal PCI    | Yes              | Yes     | 5 V/CMOS      | Low power consumption Low temperature  |  |  |  |
| PIO-D96U                | Universal PCI    | Yes              | Yes     | 5 V/TTL       | High DO Driving<br>(Output Capability) |  |  |  |
| PIO-D96<br>(Phased-out) | PCI Bus          | No               | No      | 5 V/TTL       | High DO Driving<br>(Output Capability) |  |  |  |

## 1.1 Features

- Support the +5V PCI bus for PIO-D96
- Support the +3.3/+5 V PCI bus for PIO-D96U/D96SU
- ➤ Support the PCI Express x 1 for PEX-D96S
- 96 channels of digital I/O
- ➤ Bi-direction programmable I/O ports under software control
- All I/O lines buffered on the board
- Twelve 8-bit bi-direction I/O ports
- 4 Interrupt source: P2C0, P5C0, P8C0, P11C0
- Card ID function for PIO-D96U/D96SU and PEX-D96S
- Pull-high/low jumpers for DI channels for PIO-D96U/D96SU and PEX-D96S
- ➤ PIO-D96/D96U: one DB37 connector and three 50-pin box headers
- ➤ PIO-D96SU/PEX-D96S: one SCSI II 100-pin connector
- > Buffer output for higher driving capability
- Connects directly to DB-24PR, DB-24PD, DB-24RD, DB-24PRD, DB-16P8R, DB-24POR, DB-24SSR, DB-24C or any OPTO-22 Compatible daughter boards
- PIO-D96/D96U/D96SU: DIO response time is about 1 μs (1MHz)
- > PEX-D96S: DIO response time is about 500 kHz
- SMD, short card, power saving

# 1.2 Specifications

| Model Name               | PEX-D96S                                     | PIO-D96SU                    | PIO-D96U                                    | PIO-D96<br>(Phased-out)      |  |  |  |
|--------------------------|----------------------------------------------|------------------------------|---------------------------------------------|------------------------------|--|--|--|
| Programmable Digital I/O | '                                            |                              |                                             |                              |  |  |  |
| Channels 96              |                                              |                              |                                             |                              |  |  |  |
| Digital Input            | Digital Input                                |                              |                                             |                              |  |  |  |
| Compatibility            | 5 V/                                         | COMS                         | 5                                           | V/TTL                        |  |  |  |
| Input Voltage            |                                              | Logic 0: 0.8<br>Logic 1: 2.0 |                                             |                              |  |  |  |
| Response Speed           | 500 kHz                                      |                              | 1 MHz                                       |                              |  |  |  |
| Digital Output           |                                              |                              |                                             |                              |  |  |  |
| Compatibility            | 5 V/                                         | COMS                         | 5                                           | V/TTL                        |  |  |  |
| Output Voltage           |                                              | 0.1 V max.<br>4.4 V min.     | ı                                           | : 0.4 V max.<br>: 2.4 V min. |  |  |  |
| Output Capability        | Sink: 6 mA @ 0.33 V<br>Source: 6 mA @ 4.77 V |                              | Sink: 64mA @ 0.8 V<br>Source: 32 mA @ 2.0 V |                              |  |  |  |
| Response Speed           | 500 kHz                                      |                              | 1 MHz                                       |                              |  |  |  |
| General                  |                                              |                              |                                             |                              |  |  |  |
| Bus Type                 | PCI Express x 1                              | 3.3 V/5 V Universal PCI,     | 32-bit, 33 MHz                              | 5 V PCI, 32-bit, 33<br>MHz   |  |  |  |
| Data Bus                 |                                              | 8-bit                        |                                             |                              |  |  |  |
| Card ID                  |                                              | Yes(4-bit)                   |                                             | No                           |  |  |  |
| I/O Connector            | Female SCSI II 100 pin x 1                   |                              | Female DB37 x 1<br>50-pin box header x 3    |                              |  |  |  |
| Dimensions (L x W x D)   | 124 mm x 9                                   | 7 mm x 22 mm                 | 180 mm x 105 mm x 22mm                      |                              |  |  |  |
| Power Consumption        | 650 mA @ +3.3 V<br>0 mA @ +12 V              |                              | 600 mA @ +5 V                               |                              |  |  |  |
| Operating Temperature    | 0 ~ 60 °C                                    |                              |                                             |                              |  |  |  |
| Storage Temperature      | -20 ~ 70 °C                                  |                              |                                             |                              |  |  |  |
| Humidity                 |                                              | 5 ~ 85% RH, no               | n-condensing                                |                              |  |  |  |

## Note:

The I/O speed is depending on I/O card, bus speed, CPU speed and system loading. Any condition changes may cause the I/O speed different.

# 2. Hardware Configuration

# 2.1 Board Layout

## PIO-D96/PIO-D96U:

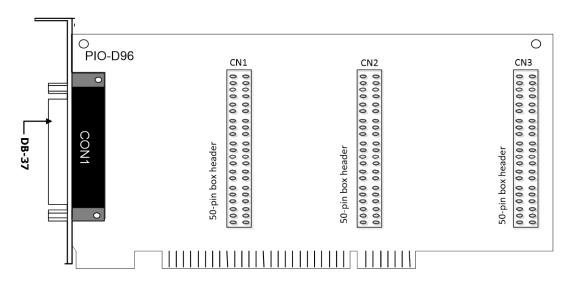

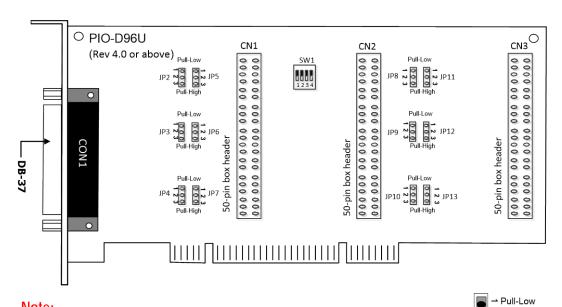

Note:

The **JPx** default settings: JP2/3/4/5/6/7/9/10/11/12/13 =  $\underline{\text{1-2 short}}$  =  $\underline{\text{Pull-Low}}$   $\underline{\hspace{1cm}}$   $\underline{\hspace{1cm}}$   $\underline{\hspace{1$ 

## PIO-D96SU/PEX-D96S:

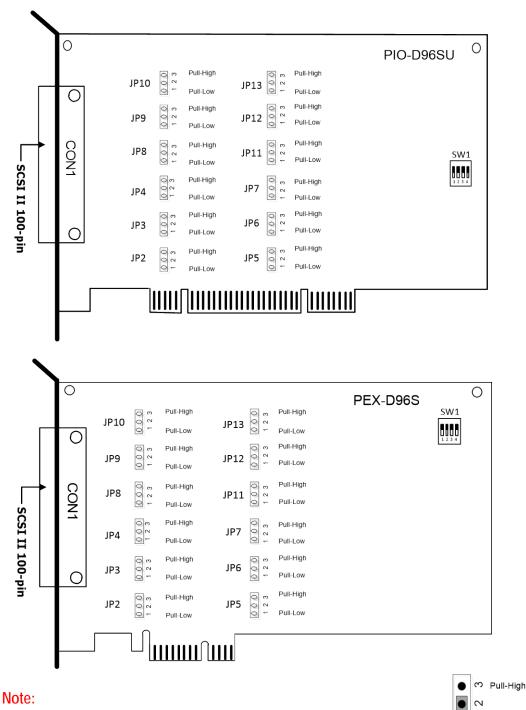

The **JPx** default settings: JP2/3/4/5/6/7/9/10/11/12/13 = 1-2 short = Pull-Lowrefer to Section 2.2 "I/O Port Location" for more detailed about DI pull-high/low information.

# 2.2 I/O Port Location

There are twelve 8-bit I/O ports in the PIO-D96 series card. Each I/O port can be programmed as a DI or DO port. When the PC is first powered-on or reset all the ports are configured as DI ports. These DI ports can be selected to either pull-high or pull-low via placement of the JP2 to JP13 jumpers. These I/O port locations are given as follows:

| Connector of PIO-D96U (Rev 4.0 or above) |               | CON1  | CN1   | CN2   | CN3    |
|------------------------------------------|---------------|-------|-------|-------|--------|
| DAG a: DA7                               | Port          | Port0 | Port3 | Port6 | Port9  |
| PA0 ~ PA7                                | Pull-high/Low | JP2   | JP5   | JP8   | PJ11   |
| DD0 ~ DD7                                | Port          | Port1 | Port4 | Port7 | Port10 |
| PB0 ~ PB7                                | Pull-high/Low | JP3   | JP6   | JP9   | JP12   |
| DC0 ~ DC7                                | Port          | Port2 | Port5 | Port8 | Port11 |
| PC0 ~ PC7                                | Pull-high/Low | JP4   | JP7   | JP10  | JP13   |

| Connector of PIO-D96SU/PEX-D96S | CON1                           |
|---------------------------------|--------------------------------|
| PA0 ~ PA7                       | Port0 (pull-high/low by JP2)   |
| PB0 ~ PB7                       | Port1 (pull-high/low by JP3)   |
| PC0 ~ PC7                       | Port2 (pull-high/low by JP4)   |
| PA10 ~ PA17                     | Port3 (pull-high/low by JP5)   |
| PB10 ~ PB17                     | Port4 (pull-high/low by JP6)   |
| PC10 ~ PC17                     | Port5 (pull-high/low by JP7)   |
| PA20 ~ PA27                     | Port6 (pull-high/low by JP8)   |
| PB20 ~ PB27                     | Port7 (pull-high/low by JP9)   |
| PC20 ~ PC27                     | Port8 (pull-high/low by JP10)  |
| PA30 ~ PA37                     | Port9 (pull-high/low by JP11)  |
| PB30 ~ PB37                     | Port10 (pull-high/low by JP12) |
| PC30 ~ PC37                     | Port11 (pull-high/low by JP13) |

## Note:

1. This board is a bi-directional I/O design with default DI mode when power on.

Before switching to DO mode, the DI pull-high jumper setting may activate active-high DO devices (e.g., DB-24R / 24PR / 24C), or the pull-low setting may activate active-low DO devices.

Please have a appropriate jumper setting depending on the characteristics of your external device.

2. Each PC0 can be used as an interrupt signal source. Refer to Section 2.7 "Interrupt Operation" for more information.

## 2.3 Card ID Switch

The PIO-D96U/D96SU and PEX-D96S has a Card ID switch (SW1) with which users can recognize the board by the ID via software when using two or more PIO-D96U/D96SU and PEX-D96S cards in one computer. The default Card ID is 0x0. For detailed information about the SW1 Card ID settings, refer to Table 2.4.

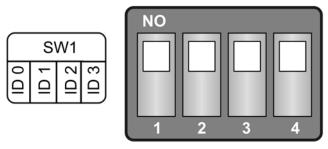

(Default Settings)

Table 2.1 (\*) Default Settings; OFF  $\rightarrow$  1; ON  $\rightarrow$  0

| Card ID (Hex)  | 1<br>ID0 | 2<br>ID1 | 3<br>ID2 | 4<br>ID3 |
|----------------|----------|----------|----------|----------|
| <b>(*)</b> 0x0 | ON       | ON       | ON       | ON       |
| 0x1            | OFF      | ON       | ON       | ON       |
| 0x2            | ON       | OFF      | ON       | ON       |
| 0x3            | OFF      | OFF      | ON       | ON       |
| 0x4            | ON       | ON       | OFF      | ON       |
| 0x5            | OFF      | ON       | OFF      | ON       |
| 0x6            | ON       | OFF      | OFF      | ON       |
| 0x7            | OFF      | OFF      | OFF      | ON       |
| 0x8            | ON       | ON       | ON       | OFF      |
| 0x9            | OFF      | ON       | ON       | OFF      |
| 0xA            | ON       | OFF      | ON       | OFF      |
| 0xB            | OFF      | OFF      | ON       | OFF      |
| 0xC            | ON       | ON       | OFF      | OFF      |
| 0xD            | OFF      | ON       | OFF      | OFF      |
| 0xE            | ON       | OFF      | OFF      | OFF      |
| 0xF            | OFF      | OFF      | OFF      | OFF      |

# 2.4 Pin Assignments

## 2.4.1 PIO-D96 and PIO-D96U

- **CON1:** 37-pin D-type female connector (for Port0, Port1, Port2).
- > CN1/CN2/CN3: 50-pin flat-cable connector (for Port3 to Port11).

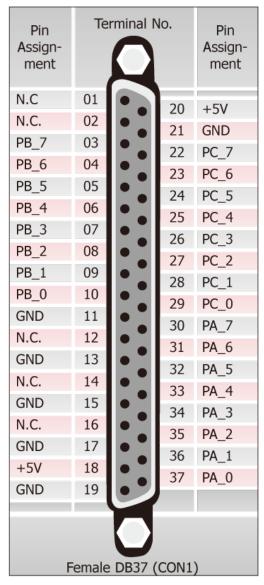

Figure 2-1

| Pin<br>Assign-<br>ment             | Terminal No. |    |   |    | Pin<br>Assign-<br>ment |
|------------------------------------|--------------|----|---|----|------------------------|
| PC_7                               | 01           | 0  | 0 | 02 | GND                    |
| PC_6                               | 03           | 0  | 0 | 04 | GND                    |
| PC_5                               | 05           | 0  | 0 | 06 | GND                    |
| PC_4                               | 07           | 0  | 0 | 08 | GND                    |
| PC_3                               | 09           | 0  | 0 | 10 | GND                    |
| PC_2                               | 11           | 0  | 0 | 12 | GND                    |
| PC_1                               | 13           | 0  | 0 | 14 | GND                    |
| PC_0                               | 15           | 0  | 0 | 16 | GND                    |
| PB_7                               | 17           | 0  | 0 | 18 | GND                    |
| PB_6                               | 19           | 0  | 0 | 20 | GND                    |
| PB_5                               | 21           | 0  | 0 | 22 | GND                    |
| PB_4                               | 23           | 40 | 0 | 24 | GND                    |
| PB_3                               | 25           | 0  | 0 | 26 | GND                    |
| PB_2                               | 27           | 40 | 0 | 28 | GND                    |
| PB_1                               | 29           | 0  | 0 | 30 | GND                    |
| PB_0                               | 31           | 0  | 0 | 32 | GND                    |
| PA_7                               | 33           | 0  | 0 | 34 | GND                    |
| PA_6                               | 35           | 0  | 0 | 36 | GND                    |
| PA_5                               | 37           | 0  | 0 | 38 | GND                    |
| PA_4                               | 39           | 0  | 0 | 40 | GND                    |
| PA_3                               | 41           | 0  | 0 | 42 | GND                    |
| PA_2                               | 43           | 0  | 0 | 44 | GND                    |
| PA_1                               | 45           | 0  | 0 | 46 | GND                    |
| PA_0                               | 47           | 0  | 0 | 48 | GND                    |
| +5V                                | 49           | 0  | 0 | 50 | GND                    |
| 50-pin box header<br>(CN1/CN2/CN3) |              |    |   |    |                        |

## 2.4.2 PIO-D96SU and PEX-D96S

**CON1:** 100-pin SCSI II connector (for Port0 to Port11).

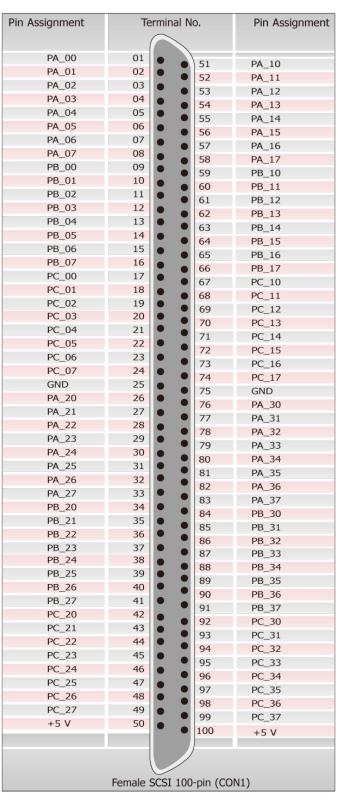

Figure 2-2

# 2.5 Enable I/O Operation

When the PC is first turned on, all operations involved with Digital I/O channels are disabled. Note that the Digital I/O channel of each port is enabled or disabled by the RESET\ signal, refer to <u>Section 6.3.1 "REST\ Control Register"</u> for more information related to this. The power-on states for all DI/DO ports are given as follows:

- > DI/DO operations for each port are disabled.
- DI/DO ports are all configured as Digital Input ports.
- DO latch register outputs are all high impedance. (Refer to Section 2.6 "DI/DO Architecture")

The user has to perform some initialization before using these Digital I/O ports. The recommended steps are given below:

**Step 1:** Find the address-mapping for PIO/PISO cards. (Refer to <u>Section 6.1 "How to Find the I/O Address"</u>)

Step 2: Enable all Digital I/O operations. (Refer to Section 6.3.1 "RESET\ Control Register").

**Step 3:** Configure the first three ports to their expected DI/DO state and send their initial values to every DO port (Refer to <u>Section 6.3.7 "I/O Selection Control Register"</u>)

**Step 4:** Configure the other three ports to their expected DI/DO states and send their initial values to every DO port (Refer to <u>Section 6.3.7 "I/O Selection Control Register"</u>)

#### Note:

For more information on the initial procedure for Digital I/O ports, refer to the DIO demo program.

# 2.6 DI/DO Architecture

The Digital I/O control architecture for the PIO-D96 series card is demonstrated in the figure below. The operation method used for the control signal is presented below.

- ➤ RESET\ is in the Low-state → all DI/DO operation is disabled
- ➤ RESET\ is in the High-state → all DI/DO operation is enabled.
- If DI/DO is configured as a DI port → DI= external input signal
- If DI/DO is configured as a DO port → DI = read back DO

If the DI/DO is configured as a DI port  $\rightarrow$  sending data to a Digital input port will only change the DO latch register. The latched data will be output when the port is configured as digital output and is activated right away.

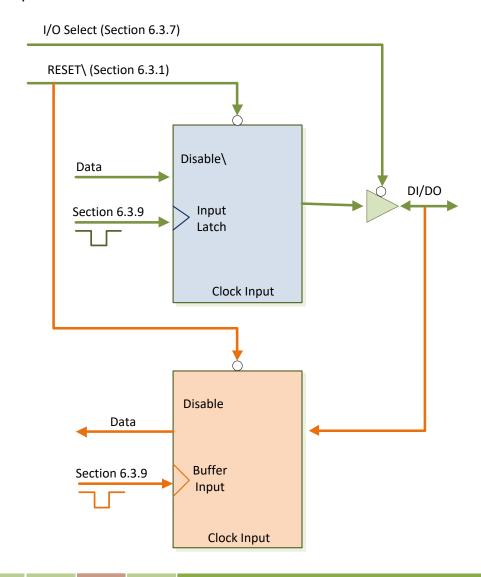

# 2.7 Interrupt Operation

The P2CO, P5CO, P8CO and P11CO can be used as interrupt signal source. Refer to <a href="Section 2.1" Board Layout" and Section 2.4 "Pin Assignments" for P2CO/P5CO/P8CO/P11CO location. The interrupt of PIO-D96 series card is level-trigger and Active\_High. The interrupt signal can be programmable as inverted or non-inverted. The procedures for how to configure the interrupt signal source are given as follows:

- 1. Make sure the initial level is high or Low from the signal source.
- If the initial state is High, please select the inverted setting for interrupt signal source (<u>Section 6.3.6 "Interrupt Polarity Register"</u>). If the initial state is Low, please select the non-inverted setting for interrupt signal source (<u>Section 6.3.6 "Interrupt Polarity Register"</u>)
- 3. Enable the interrupt function (Section 6.3.4 "INT Mask Control Register")
- 4. If the interrupt signal is active, the interrupt service routine will be started up.

Note that DEMO3.C and DEMO4.C are demo programs for a single interrupt source and DEMO5.C is the demo program for four interrupt sources in the DOS operating system. If only one interrupt signal source is used, the interrupt service routine does not need to identify the interrupt source. (Refer to DEMO3.C and DEMO4.C). However, if there are more than one interrupt source, the interrupt service routine has to identify the active signals in the following manner: (refer to DEMO5.C)

- 1. Read the new status of the interrupt signal sources.
- 2. Compare the new status with the old status to identify the active signals.
- 3. If P2C0 is active, service P2C0 and non-inverter/inverted the P2C0 signal.
- 4. If P5C0 is active, service P5C0 and non-inverted/inverted the P5C0 signal.
- 5. If P8C0 is active, service P8C0 and non-inverted/inverted the P8C0 signal.
- 6. If P11C0 is active, service P11C0 and non-inverted/inverted the P11C0 signal.
- 7. Update the interrupt status.

#### **Note**

If the interrupt signal is too short, the new status may be the same as the old status. So the interrupt signal must be held active until the interrupt service routine has been executed. This hold time is different for differing operating systems. The hold time can be as short as a micro-second or as long as 1 second. In general, 20 ms is enough for all O.S.

# 3. Hardware Installation

## Note:

It is recommended that the driver is installed before installing the hardware as the computer may need to be restarted once the driver is installed in certain operating systems, such as Windows 2000 or Windows XP, etc. Installing the driver first helps reduce the time required for installation and restarting the computer.

To install your PIO-D96 series card, follow the procedure described below:

## **Step 1:** Install the driver for your board on Host computer.

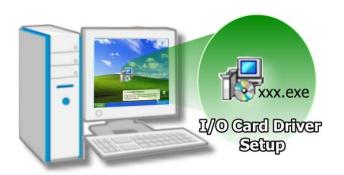

For detailed information about the driver installation, please refer to <a href="#">Chapter 4</a>
<a href="#">"Software Installation"</a>.

## **Step 2:** Configure the Card ID using the DIP Switch (SW1).

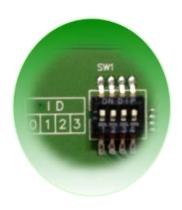

For detailed information about the card ID (SW1), please refer to Section 2.3 "Card ID Switch".

#### Note

The Card ID function is only supported by the PIO-D96U/D96SU and PEX-D96S.

Step 3: Shut down and switch off the power to the computer, and then disconnect the power supply.

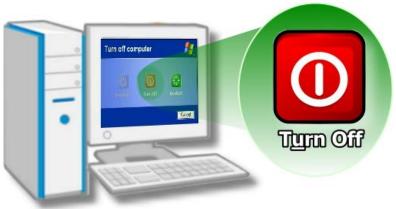

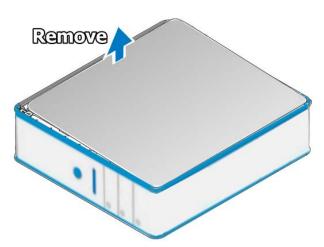

Step 4: Remove the cover from the computer.

**Step 5:** Select a vacant PCI/PCI Express slot.

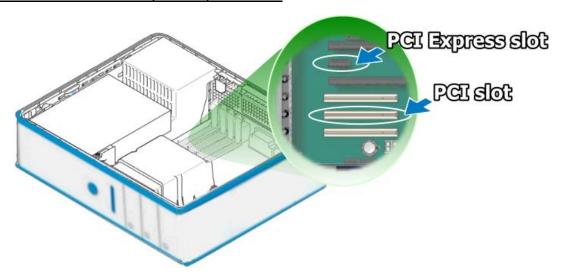

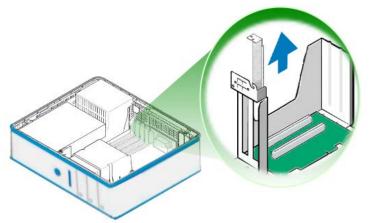

Step 6: Unscrew and remove the PCI slot cover from the computer case.

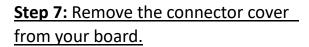

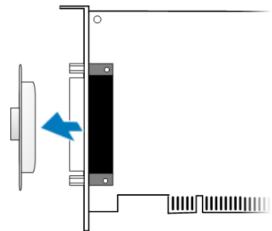

**Step 8:** Carefully insert your board into the PCI/PCI Express slot by gently pushing down on both sides of the board until it slides into the PCI connector.

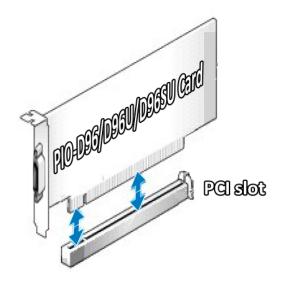

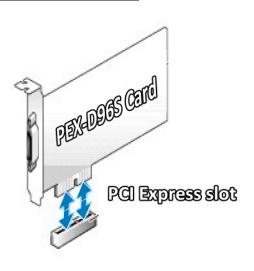

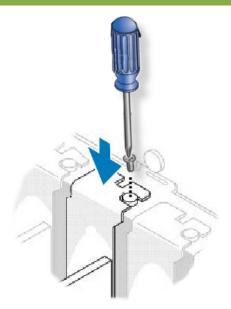

Step 9: Confirm that the board is correctly inserted in the motherboard, and then secure your board in place using the retaining screw that was removed in Step 6.

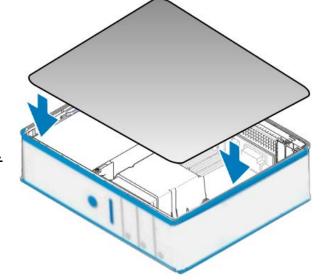

**Step 10:** Replace the covers on the computer.

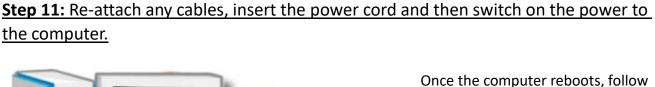

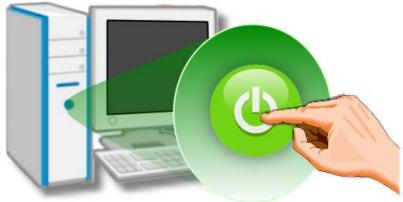

Once the computer reboots, follow any message prompts that may be displayed to complete the Plug and Play installation procedure. Refer to <a href="#">Chapter 4 "Software Installation"</a> for more information.

# 4. Software Installation

This chapter provides a detailed description of the process for installing the PIO-D96 series driver and how to verify whether the PIO-D96 was properly installed. PIO-D96 series card can be used on DOS, Linux and 32/64-bit XP/2003/2008/7/8/10 based systems, and the drivers are fully Plug and Play (PnP) compliant for easy installation.

# 4.1 Obtaining/Installing the Driver Installer Package

The driver installation package for PIO-D96 series board can be found on the companion CD-ROM, or can be obtained from the ICP DAS FTP web site. Install the appropriate driver for your operating system. The location and website addresses for the installation package are indicated below.

## UniDAQ Driver/SDK (It is recommended to install this driver for new user.)

| os                      | Windows 2000, 32/64-bit Windows XP, 32/64-bit Windows 2003, 32/64-bit Windows Vista, 32/64-bit Windows 7, 32/64-bit Windows 2008, 32/64-bit Windows 8, 32/64-bit Windows 10 |
|-------------------------|----------------------------------------------------------------------------------------------------|
| Driver Name             | UniDAQ Driver/SDK (unidaq_win_setup_xxxx.exe)                                                                                                    |
| CD-ROM                  | CD:\\ NAPDOS\PCI\UniDAQ\DLL\Driver\                                                                                                    |
| Web Site                | http://ftp.icpdas.com/pub/cd/iocard/pci/napdos/pci/unidaq/dll/driver/                                                                                                    |
| Installing<br>Procedure | To install the UniDAQ driver, follow the procedure described below.  Step 1: Double-click the UniDAQ_Win_Setupxxx.exe icon to begin the installation process.               |

**Step 2:** When the "Welcome to the ICP DAS UniDAQ Driver Setup Wizard" screen is displayed, click the "Next>" button to start the installation.

**Step 3:** On the "Information" screen, verify that the DAQ board is included in the list of supported devices, then click the "Next>" button.

**Step 4:** On the "Select Destination Location" screen, click the "Next>" button to install the software in the default folder, C:\ICPDAS\UniDAQ.

## Installation Procedure

**Step 5:** On the "Select Components" screen, verify that the DAQ board is in the list of device, and then click the "Next>" button to continue.

**Step 6**: On the "Select Additional Tasks" screen, click the "Next>" button to continue.

**Step 7**: On the "Download Information" screen, click the "Next>" button to continue.

**Step 8:** Once the installation has completed, click "No, I will restart my computer later", and then click the "Finish" button.

For more detailed information about how to install the UniDAQ driver, refer to **Section 2.2** "**Install UniDAQ Driver DLL**" of the **UniDAQ Software Manual**, which can be found in the \NAPDOS\PCI\UniDAQ\Manual\ folder on the companion CD, or can be downloaded from: http://ftp.icpdas.com/pub/cd/iocard/pci/napdos/pci/unidag/manual/

➤ **PIO-DIO Series Classic Driver** (Recommended to install this driver for have been used PIO-DIO series boards of regular user)

| OS                                                             | Windows 95/98/ME, Windows NT, Windows 2000, 32-bit Windows XP, 32-bit Windows 2003, 32-bit Windows 7, 32-bit Windows 8, , 32-bit Windows 10                                                                                                    |  |  |  |  |
|----------------------------------------------------------------|----------------------------------------------------------------------------------------------------|--|--|--|--|
| Driver Name PIO-DIO Series Classic Driver(PIO_DIO_Winvxxx.exe) |                                                                                                    |  |  |  |  |
| CD-ROM                                                         | CD:\\ NAPDOS\PCI\PIO-DIO\DLL_OCX\Driver\                                                                                                    |  |  |  |  |
| Web Site                                                       | http://ftp.icpdas.com/pub/cd/iocard/pci/napdos/pci/pio-dio/dll_ocx/driver/                                                                                                    |  |  |  |  |
| Installing<br>Procedure                                        | Please follow the following steps to setup software:  Step 1: Double click the PIO-DIO Series Classic Driver to setup it.  Step 2: When the Setup Wizard screen is displayed, click the Next> button.  Step 3: Select the folder where the drivers are to install. The default path is C:\DAQPro\PIO-DIO. But if you wish to install the drivers to a different location, click the "Browse" button and select the relevant folder and then click the Next> button.  Step 4: Click the Install button to continue.  Step 5: Select the item "No, I will restart my computer later", press the Finish button.  For detailed information about how to install the PIO-DIO Classic Driver, refer to the PIO-DIO Series Classic Driver DLL Software, which can be found in the \( \text{NAPDOS\PC\PIO-DIO\Manual\} \) folder on the companion CD, or can be downloaded from: \( \text{http://ftp.icpdas.com/pub/cd/iocard/pci/napdos/pci/pio-dio/manual/} \) |  |  |  |  |

## 4.2 PnP Driver Installation

**Step 1:** Correctly shut down and power off your computer and disconnect the power supply, and then install your board into the computer. For detailed information about the hardware installation of PIO-D96 series board, refer to Chapter 3 "Hardware Installation".

**Step 2:** Power on the computer and complete the Plug and Play installation.

## Note:

recent operating systems, such as Windows 7/8/10 will automatically detect the new hardware and install the necessary drivers etc., so Steps 3 to 5 can be skipped.

**Step 3:** Select "Install the software automatically [Recommended]" and click the "Next>" button.

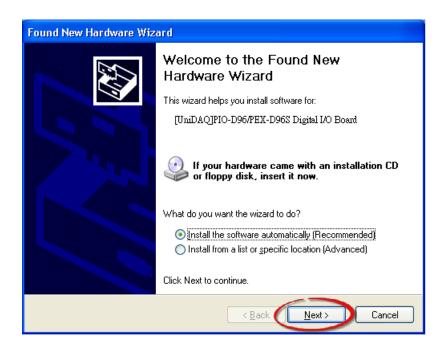

Step 4: Click the "Finish" button.

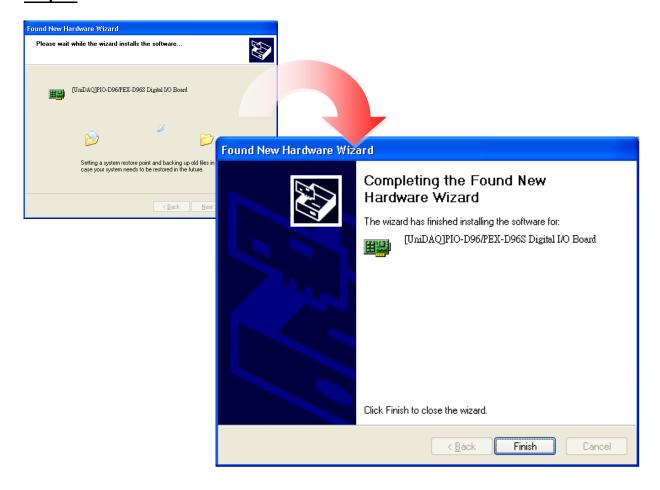

**Step 5:** Windows pops up "Found New Hardware" dialog box again.

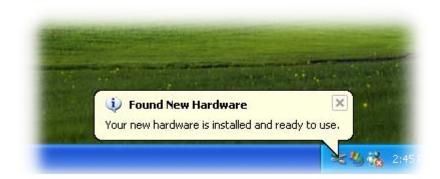

# 4.3 Verifying the Installation

To verify that the driver was correctly installed, use the Windows **Device Manager** to view and update the device drivers installed on the computer, and to ensure that the hardware is operating correctly. The following is a description of how access the Device Manager in each of the major versions of Windows. Refer to the appropriate description for the specific operating system to verify the installation.

# 4.3.1 Accessing Windows Device Manager

#### ➤ Windows 95/98/ME

**Step 1:** Either right-click the "My Computer" icon on the desktop and then click "Properties", or open the "Control Panel" and double-click the "System" icon to open the System Properties dialog box.

**Step 2:** In the **System Properties** dialog box, click the "<u>Device Manager</u>" tab.

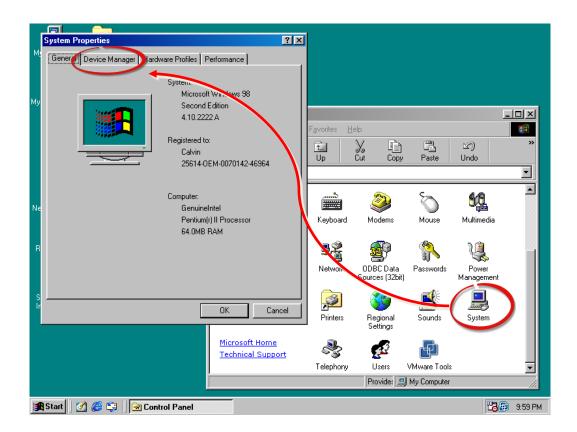

## Windows 2000/XP

- Step 1: Click the "Start" button and then point to "Settings" and click "Control Panel".

  Double-click the "System" icon to open the "System Properties" dialog box.
- **Step 2:** Click the "Hardware" tab and then click the "<u>Device Manager</u>" button.

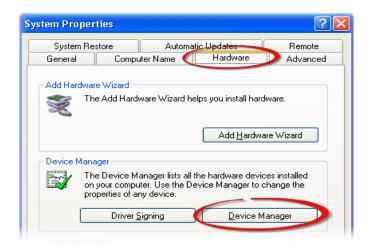

## Windows Server 2003

**Step 1:** Click the "Start" button and point to "Administrative Tools", and then click the "Computer Management" option.

Step 2: Expand the "System Tools" item in the console tree, and then click "Device Manager".

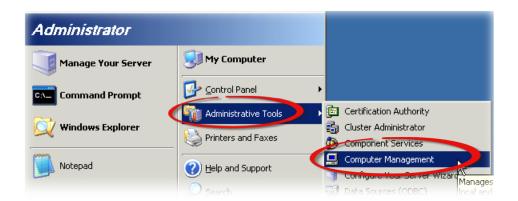

## ➤ Windows 7/10

Step 1: Click the "Start" button, and then click "Control Panel".

Step 2: Click "System and Maintenance", and then click "Device Manager".

Alternatively,

Step 1: Click the "Start" button.

Step 2: In the Search field, type

**Device Manager** and then press

Enter.

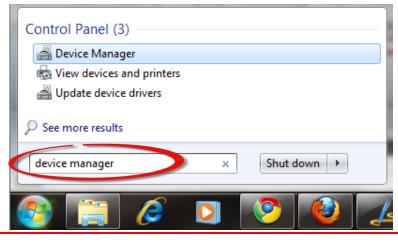

#### Note:

Administrator privileges are required for this operation. If you are prompted for an administrator password or confirmation, enter the password or provide confirmation by clicking the "Yes" button in the User Account Control message.

#### Windows 8

**Step 1:** To display the **Start screen icon** from the desktop view, hover the mouse cursor over the **bottom-left corner** of screen.

**Step 2:** Right-click the Start screen icon and then click "Device Manager".

Alternatively, press [Windows Key] +[X] to open the Start Menu, and then select Device Manager from the options list.

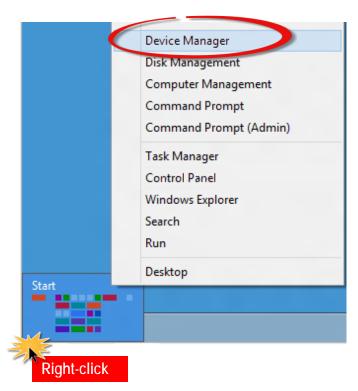

## 4.3.2 Check that the Installation

Check that the PIO-D96 series board is correctly listed in the **Device Manager** window, as illustrated below.

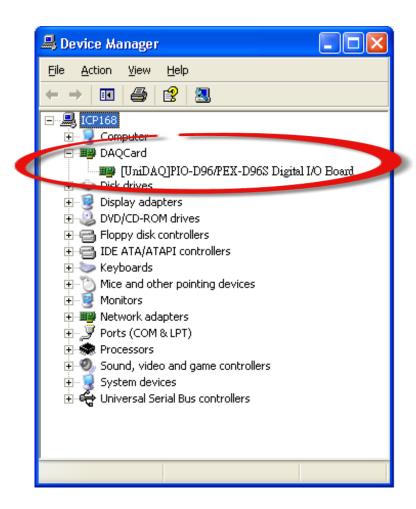

# 5. Board Testing

This chapter provides detailed information about the "Self-Test" process, which is used to confirm that the PIO-D96 series board is operating correctly. Before beginning the "Self-Test" process, ensure that both the hardware and driver installation procedures are fully completed. For detailed information about the hardware and driver installation, refer to <a href="Chapter 3">Chapter 3 "Hardware Installation"</a> and <a href="Chapter 4">Chapter 4 "Software Installation"</a>.

# 5.1 Self-Test Wiring

# 5.1.1 PIO-D96/D96U

Before beginning the "Self-Test" procedure, ensure that the following items are available:

☑ A CA-3710 Cable

(Optional, Website: <a href="http://www.icpdas.com/products/Accessories/cable/cable\_selection.htm">http://www.icpdas.com/products/Accessories/cable/cable\_selection.htm</a>)

☑ A DN-37 Terminal Board

(Optional, Website:

http://www.icpdas.com/root/product/solutions/pc based io board/daughter boards/dn-37.html)

Step 1: Connect the DN-37 to the CN1 connector on your board using the CA-3710 cable.

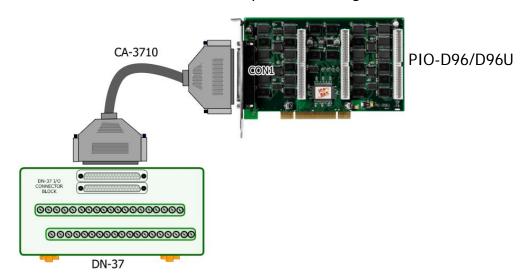

Step 2: Connect the Port0 (PAO ~ PA7) with Port1 (PBO ~ PB7).

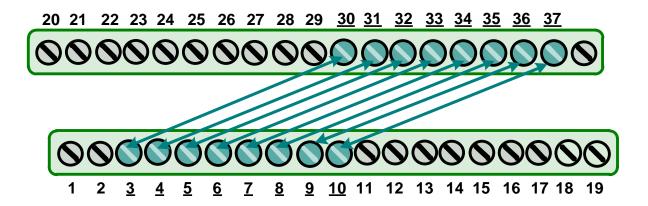

# **5.1.2 PIO-D96SU/PEX-D96S**

Before beginning the "Self-Test" procedure, ensure that the following items are available:

☑ A CA-SCSI100-15 Cable

(Optional, Website: <a href="http://www.icpdas.com/products/Accessories/cable/cable\_selection.htm">http://www.icpdas.com/products/Accessories/cable/cable\_selection.htm</a>)

☑ A DN-100 Terminal Board

(Optional, Website:

http://www.icpdas.com/root/product/solutions/pc based io board/daughter boards/dn-100.html)

**Step 1:** Connect the DN-100 to the CON1 connector on your board using the CA-SCSI100-15 cable.

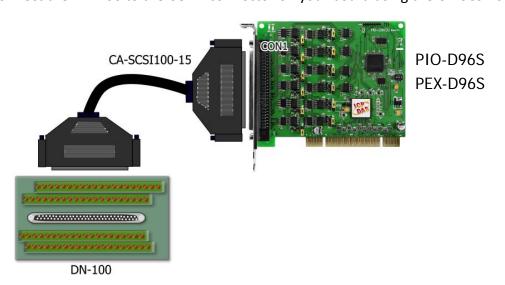

Step 2: Connect the Port0 (PA00 ~ PA07) with Port1 (PB00 ~ PB07).

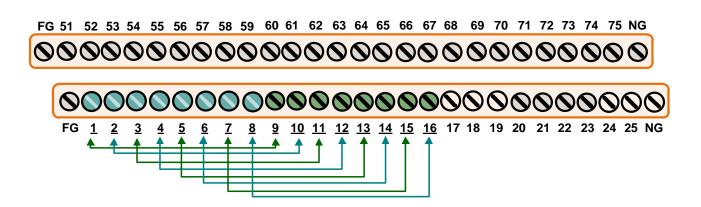

# **5.2 Launch the Test Program**

The following example use UniDAQ driver to perform self-test. If you install the PIO-DIO series classic driver, refer to Quick Start Guide of the PIO-D96 series (<a href="http://ftp.icpdas.com/pub/cd/iocard/pci/napdos/pci/pio-dio/manual/quickstart/classic/">http://ftp.icpdas.com/pub/cd/iocard/pci/napdos/pci/pio-dio/manual/quickstart/classic/</a>) to execute the self-test.

**Step 1:** Double-click the **UniDAQ Utility** software. The UniDAQ Utility will be placed in the **default path** "C:\ICPDAS\UniDAQ\Driver" after completing installation.

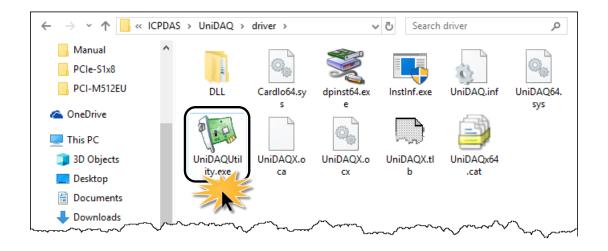

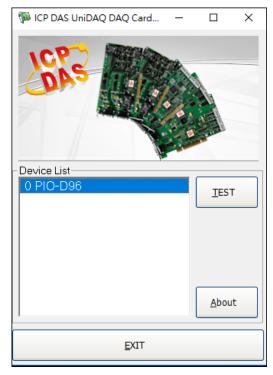

**Step 2:** Confirm that your board has been successfully installed in the Host system. **Note that the device number starts from 0**.

**Step 3:** Click the "TEST" button to start the test.

#### Note:

The PEX-D96S, PIO-D96SU and PIO-D96U software is fully compatible with the PIO-D96 series software.

Step 4: Check the results of the Digital Input and Digital Output functions test.

- 1. Click the "Digital Output" tab.
- 2. Select "Port 1" from the "Port Number" drop-down menu.
- 3. Check the checkboxes for channels 0, 2, 4 and 6.

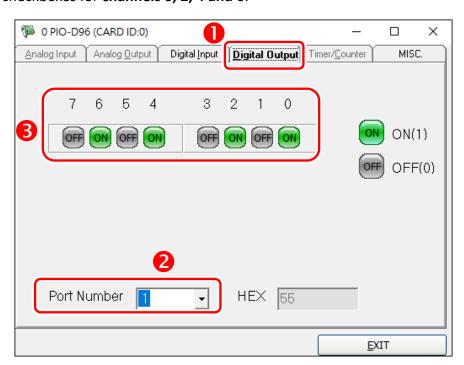

- 4. Click the "Digital Input" tab.
- 5. Select "Port 0" from the "Port Number" drop-down menu.
- 6. The DI indicators will turn **red** when the corresponding DO channels 0, 2, 4 and 6 are **ON**.

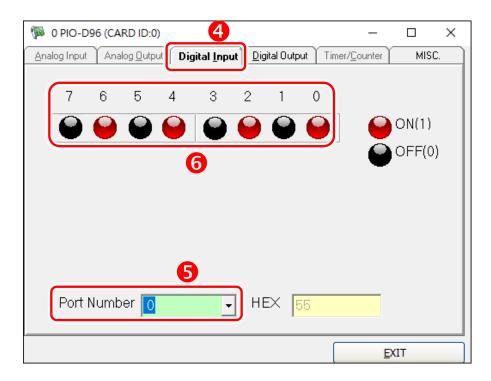

# 6. I/O Control Register

# 6.1 How to Find the I/O Address

During the power-on stage, the Plug and Play BIOS will assign an appropriate I/O address to each PIO-D96 series card installed in the system. Each board includes four fixed ID numbers that are used to identify the board, and are indicated below:

Table 6-1:

|               | PIO-D96         | PIO-D96            |
|---------------|-----------------|--------------------|
|               | (Rev 1.0 ~ 3.0) | (Rev 4.0 or above) |
| Vendor ID     | 0xE159          | 0xE159             |
| Device ID     | 0x0002          | 0x0001             |
| Sub-Vendor ID | 0x80            | 0x5880             |
| Sub-Device ID | 0x01            | 0x01               |
| Sub-Aux ID    | 0x10            | 0x10               |

Table 6-2:

|               | PIO-D96U           | PIO-D96SU          | PEX-D96S           |
|---------------|--------------------|--------------------|--------------------|
|               | (Rev 1.0 or above) | (Rev 1.0 or above) | (Rev 1.0 or above) |
| Vendor ID     | 0xE159             | 0xE159             | 0xE159             |
| Device ID     | 0x0001             | 0x0001             | 0x0001             |
| Sub-Vendor ID | 0x5880             | 0x1880             | 0x1880             |
| Sub-Device ID | 0x01               | 0x01               | 0x01               |
| Sub-Aux ID    | 0x10               | 0x10               | 0x10               |

We provide all necessary functions as follows:

- 1. PIO DriverInit(&wBoard, wSubVendor, wSubDevice, wSubAux)
- 2. **PIO\_GetConfigAddressSpace**(wBoardNo,\*wBase,\*wIrq, \*wSubVendor,\*wSubDevice, \*wSubAux, \*wSlotBus, \*wSlotDevice)
- 3. Show\_PIO\_PISO(wSubVendor, wSubDevice, wSubAux)

All functions are defined in PIODIO.H. Refer to <u>Section 6.3 "The I/O Address Map"</u> for more information. The important driver information is given as follows:

#### Allocated resource information:

- wBase: BASE address mapping in this PC
- wirq: Allocated IRQ channel number of this board in this PC
- **■** PIO/PISO identification information:
- wSubVendor: subVendor ID of this board
- wSubDevice: subDevice ID of this board
- wSubAux: subAux ID of this board
- PC's physical slot information:
- wSlotBus: The bus number of the slot used by this board.
- wSlotDevice: The device number of the slot used by this board.

The PIO\_PISO.EXE utility will detect and show all PIO/PISO cards installed in this PC. Refer to "PIO\_PISO.EXE Utility" for more information.

#### PIO\_PISO.EXE Utility

The **PIO\_PISO.EXE** utility is valid for all PIO/PISO cards. This program shows all PCI hardware ID regarding the PIO and PISO series DAQ cards. It is useful to test if the card Plug & Play successfully when the computer bootup. If the PIO or PISO series card does not shown in the screen correctly, please try to use another PCI slot and try again.

The user can execute the **PIO\_PISO.EXE** to get the following information:

- List all PIO/PISO cards installed in this PC
- List all resources allocated to every PIO/PISO cards
- List the wSlotBus and wSlotDevice for specified PIO/PISO card identification. (refer to <u>Section 6.2 "The Assignment of I/O Address"</u> for more information about the assignment of I/O Address)

#### For Windows OS

The **PIO\_PISO.EXE** utility is located on the CD as below and is useful for all PIO-DIO series boards. (CD:\NAPDOS\PCI\Utility\Win32\PIO\_PISO\)

http://ftp.icpdas.com/pub/cd/iocard/pci/napdos/pci/utility/win32/pio\_piso/

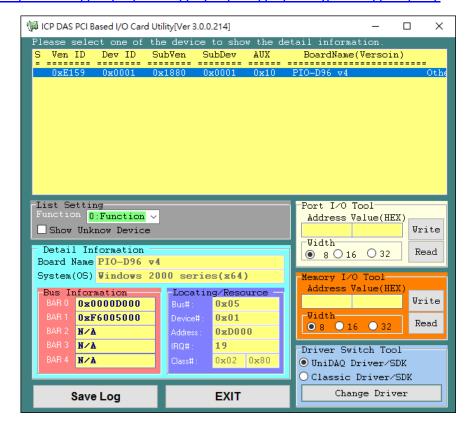

#### For DOS

The PIO\_PISO.EXE for DOS is contained in:

CD:\NAPDOS\PCI\Utility\DOS\

http://ftp.icpdas.com/pub/cd/iocard/pci/napdos/pci/utility/dos/

#### The PIO PISO program source is given as follows:

```
/* Find all PIO_PISO series cards in this PC system */
#include "PIO.H"
WORD wBase,wlrg;
WORD wBase2,wlrq2;
int main()
int i,j,j1,j2,j3,j4,k,jj,dd,j11,j22,j33,j44;
WORD wBoards, wRetVal;
WORD wSubVendor, wSubDevice, wSubAux, wSlotBus, wSlotDevice;
char c;
float ok,err;
clrscr();
wRetVal=PIO_DriverInit(&wBoards,0xff,0xff,0xff); /*for PIO-PISO */
printf("\nThrer are %d PIO PISO Cards in this PC",wBoards);
if (wBoards==0) exit(0);
printf("\n----");
for(i=0; i<wBoards; i++)</pre>
   PIO_GetConfigAddressSpace(i,&wBase,&wIrq,&wSubVendor,
                &wSubDevice,&wSubAux,&wSlotBus,&wSlotDevice);
   printf("\nCard %d:wBase=%x,wIrq=%x,subID=[%x,%x,%x],
                SlotID=[%x,%x]",i,wBase,wIrq,wSubVendor,wSubDevice,
                wSubAux,wSlotBus,wSlotDevice);
   printf(" --> ");
   ShowPioPiso(wSubVendor,wSubDevice,wSubAux);
PIO_DriverClose();
```

### **6.2 The Assignment of I/O Address**

The Plug and Play BIOS will assign the proper I/O address to a PIO/PISO series card. If there is only one PIO/PISO card, the user can identify the card as card\_0. If there are two PIO/PISO card s in the system, it is very difficult to identify which board is card\_0. The software driver can support a maximum of 16 cards. Therefore, the user can install 16 PIO/PSIO series cards onto one PC system. The methods used to find and identify card 0 and card 1 is demonstrated below.

# The simplest way to identify which card is card\_0 is to use wSlotBus and wSlotDevice in the following manner:

- Step 1: Remove all PIO-D96 series boards from the PC.
- **Step 2:** Install one PIO-D96 series onto the PC's PCI\_slot1, run PIO\_PISO.EXE. Then record the "wSlotBus1" and "wSlotDevice1" information.
- Step 3: Remove all PIO-D96 series boards from the PC.
- **Step 4:** Install one PIO-D96 series into the PC's PCI\_slot2 and run PIO\_PISO.EXE.

  Then record the "wSlotBus2" and "wSlotDevice2" information.
- **Step 5:** Repeat Steps(3) and (4) for every PCI\_slot and record all information from "wSlotBus" and "wSlotDevice".

The records may look similar to the table follows:

Table 6-3

| DC/o DCI Clot | Locating/F      | Resource           |
|---------------|-----------------|--------------------|
| PC's PCI Slot | wSlotBus (Bus#) | wSlotBus (Device#) |
| Slot_1        | 0               | 0x07               |
| Slot_2        | 0               | 0x08               |
| Slot_3        | 0               | 0x09               |
| Slot_4        | 0               | 0x0A               |
| PCI-BRIDGE    |                 |                    |
| Slot_5        | 1               | 0x0A               |
| Slot_6        | 1               | 0x08               |
| Slot_7        | 1               | 0x09               |
| Slot_8        | 1               | 0x07               |

The above procedure will record all the "wSlotBus" and "wSlotBus" information on a PC. These values will be mapped to this PC's physical slot and this mapping will not be changed for any PIO/PISO cards. Therefore, this information can be used to identify the specified PIO/PISO card by following steps:

**Step1:** Using the "wSlotBus" and "wSlotDevice" information from Table 6-4.

**Step2:** Enter the board number into PIO\_GetConfigAddressSpace(...) function to get the information for a specific card, especially the "wSlotBus" and "wSlotDevice" details.

**Step3:** Identify the specific PIO/PISO card by comparing the data of the "wSlotBus" and "wSlotDevice" from Step1 and Step2.

#### Note:

Normally the card installed in slot 0 is card0 and the card installed in slot1 is card1 for PIO/PISO series cards.

# 6.3 The I/O Address Map

The I/O address of the PIO/PISO series card is automatically assigned by the main board ROM BIOS. The I/O address can also be re-assigned by the user, but it is strongly recommended that the I/O address is not changed by user. The Plug and Play BIOS will assign an appropriate I/O address to each PIO/PISO series card. The I/O addresses of the PIO-D96 series card are as follows, and are based on the base address of each card.

Table 6-4:

| Address    | Read                          | Write                        |
|------------|-------------------------------|------------------------------|
| wBase+0    | -                             | RESET\ Control Register      |
| wBase+2    | Aux control register          | Same                         |
| wBase+3    | Aux data register             | Same                         |
| wBase+5    | INT mask control register     | Same                         |
| wBase+7    | Aux pin status register       | Same                         |
| wBase+0x2a | INT polarity control register | Same                         |
| wBase+0xc0 | Read Port0                    | Write Port0                  |
| wBase+0xc4 | Read Port1                    | Write Port1                  |
| wBase+0xc8 | Read Port2                    | Write Port2                  |
| wBase+0xcc | -                             | Port0 ~ Port2 Configuration  |
| wBase+0xd0 | Read Port3                    | Write Port3                  |
| wBase+0xd4 | Read Port4                    | Write Port4                  |
| wBase+0xd8 | Read Port5                    | Write Port5                  |
| wBase+0xdc | -                             | Port3 ~ Port5 Configuration  |
| wBase+0xe0 | Read Port6                    | Write Port6                  |
| wBase+0xe4 | Read Port7                    | Write Port7                  |
| wbase+0xe8 | Read Port8                    | Write Port8                  |
| wBase+0xec | -                             | Port6 ~ Port8 Configuration  |
| wBase+0xf0 | Read Port9                    | Write Port9                  |
| wBase+0xf4 | Read Port10                   | Write Port10                 |
| wBase+0xf8 | Read Port11                   | Write Port11                 |
| wBase+0xfc | Read Card ID                  | Port9 ~ Port11 Configuration |

Note:

Refer to Section 6.1 "How to Find the I/O Address" for more information about wBase.

### **6.3.1 RESET\ Control Register**

(Write): wBase+0

| Bit 7    | Bit 6    | Bit 5    | Bit 4    | Bit 3    | Bit 2    | Bit 1    | Bit 0  |
|----------|----------|----------|----------|----------|----------|----------|--------|
| Reserved | Reserved | Reserved | Reserved | Reserved | Reserved | Reserved | RESET\ |

When the PC's power is first turned on, RESET\ signal is in a Low-state. **This will disable all DI/O operations.** The user has to set the RESET\ signal to a High-state before any DI/O command applications are initiated.

For example: outportb (wBase,1); /\* RESET\=High  $\rightarrow$  all DI/O are enable now \*/ outportb (wBase,0); /\* RESET\=Low  $\rightarrow$  all DI/O are disable now \*/

#### **6.3.2 AUX Control Register**

(Read/Write): wBase+2

| Bit 7 | Bit 6 | Bit 5 | Bit 4 | Bit 3 | Bit 2 | Bit 1 | Bit 0 |
|-------|-------|-------|-------|-------|-------|-------|-------|
| Aux7  | Aux6  | Aux5  | Aux4  | Aux3  | Aux2  | Aux1  | Aux0  |

Aux?=0 $\rightarrow$  this Aux is used as a DI Aux?=1 $\rightarrow$  this Aux is used as a DO

When the PC is first turned on, all Aux signals are in a Low-state. All Aux are designed as DI for all PIO/PISO series.

#### **6.3.3 AUX Data Register**

(Read/Write): wBase+3

| Bit 7 | Bit 6 | Bit 5 | Bit 4 | Bit 3 | Bit 2 | Bit 1 | Bit 0 |
|-------|-------|-------|-------|-------|-------|-------|-------|
| Aux7  | Aux6  | Aux5  | Aux4  | Aux3  | Aux2  | Aux1  | Aux0  |

When the Aux is used for DO, the output state is controlled by this register. This register is designed for feature extension. Therefore, do not use this register.

## **6.3.4 INT Mask Control Register**

(Read/Write): wBase+5

| Bit 7 | Bit 6 | Bit 5 | Bit 4 | Bit 3 | Bit 2 | Bit 1 | Bit 0 |
|-------|-------|-------|-------|-------|-------|-------|-------|
| 0     | 0     | 0     | 0     | EN3   | EN2   | EN1   | EN0   |

EN0=0 $\rightarrow$  Disable P2C0 of CN1 as an interrupt signal (Default).

EN0=1→ Enable P2C0 of CN1 as an interrupt signal

For example:

outportb(wBase+5,0); /\*Disable interrupt \*/

outportb(wBase+5,1); /\* Enable interrupt P2C0 \*/

outportb(wBase+5,0x0f); /\* Enable interrupt P2C0, P5C0,P8C0,P11C0 \*/

#### 6.3.5 Aux Status Register

(Read/Write): wBase+7

| Bit 7 | Bit 6 | Bit 5 | Bit 4 | Bit 3 | Bit 2 | Bit 1 | Bit 0 |
|-------|-------|-------|-------|-------|-------|-------|-------|
| Aux7  | Aux6  | Aux5  | Aux4  | Aux3  | Aux2  | Aux1  | Aux0  |

Aux0=P2C0, Aux1=P5C0, Aux2=P8C0, Aux3=P11C0, Aux7~4=Aux-ID. Refer to DEMO5.C for more information. The Aux 0~3 are used as interrupt source. The interrupt service routine has to read this register to identify the interrupt source. Refer to <u>Section 2.7 "Interrupt Operation"</u> for more information.

#### **6.3.6 Interrupt Polarity Register**

(Read/Write): wBase+0x2A

| Bit 7 | Bit 6 | Bit 5 | Bit 4 | Bit 3 | Bit 2 | Bit 1 | Bit 0 |
|-------|-------|-------|-------|-------|-------|-------|-------|
| 0     | 0     | 0     | 0     | INV3  | INV2  | INV1  | INV0  |

This register provides a function to control invert or non-invert for the interrupt signal source. A detailed application example is given below.

INV0=1→ select the non-inverted signal from P2C0 INV0=0→ select the inverted signal from P2C0

```
For example:

outportb(wBase+0x2a,0x0f); /* select the non-inverted input P2/5/8/11C0 */

outportb(wBase+0x2a,0x00); /* select the inverted input of P2/5/8/11C0 */

outportb(wBase+0x2a,0x0e); /* select the inverted input of P2C0 */

/* select the non-inverted input P5/8/11C0 */

outportb(wBase+0x2a,0x0c); /* select the inverted input of P2/5C0 */

/* select the non-inverted input P8/11C0 */
```

Refer to Section 2.7 "Interrupt Operation" and DEMO5.C (DOS) for more information.

#### **6.3.7 I/O Selection Control Register**

(Write): wBase+0xcc

| Bit 7        | Bit 6               | Bit 5 | Bit 4 | Bit 3 | Bit 2  | Bit 1  | Bit 0 |
|--------------|---------------------|-------|-------|-------|--------|--------|-------|
| 0            | 0                   | 0     | 0     | 0     | Port2  | Port1  | Port0 |
| (Write): wBa | ase+0xdc            |       |       |       |        |        |       |
| Bit 7        | Bit 6               | Bit 5 | Bit 4 | Bit 3 | Bit 2  | Bit 1  | Bit 0 |
| 0            | 0                   | 0     | 0     | 0     | Port5  | Port4  | Port3 |
| (Write): wBa | ase+0xec            |       |       |       |        |        |       |
| Bit 7        | Bit 6               | Bit 5 | Bit 4 | Bit 3 | Bit 2  | Bit 1  | Bit 0 |
| 0            | 0                   | 0     | 0     | 0     | Port8  | Port7  | Port6 |
| (Write): wBa | (Write): wBase+0xfc |       |       |       |        |        |       |
| Bit 7        | Bit 6               | Bit 5 | Bit 4 | Bit 3 | Bit 2  | Bit 1  | Bit 0 |
| 0            | 0                   | 0     | 0     | 0     | Port11 | Port10 | Port9 |

These registers provide the function for configuration digital input/output port of the PIO-D96 series Card. Every I/O port can be programmed to be a DI or a DO port. Note that all ports are used as D/I ports when the PC is first turned on.

```
port?=1→ this port is used as a DO port port?=0→ this port is used as a DI port
```

```
For example:

outportb(wBase+0xcc,0x03); /* set port0 ~ port1 as DO ports */

/* set port2 as DI ports */

outportb(wBase+0xdc,0x07); /* set port3 ~ port5 as D/O ports */

outportb(wBase+0xec,0x00); /* set port6 ~ port8 as DI ports */
```

### 6.3.8 Card ID Register

(Read): wBase+0xfc

| Bit 7 | Bit 6 | Bit 5 | Bit 4 | Bit 3 | Bit 2 | Bit 1 | Bit 0 |
|-------|-------|-------|-------|-------|-------|-------|-------|
| 0     | ID3   | ID2   | ID1   | ID0   | 0     | 0     | 0     |

For example:

wCardID = inportb(wBase+0xfc); /\* read Card ID \*/

Note: The Card ID function is only supported by the PIO-D96U/D96SU and PEX-D96S (Ver. 1.0 or above)

### 6.3.9 Read/Write 8-bit Data Register

0xe0/0xe4/0xe8/0xf0/0xf4/0xf8

(Read/Write): wBase+0xc0/0xc40xc8/0xd0/0xd4/0xd8

Bit 7 Bit 6 Bit 5 Bit 4 Bit 3 Bit 2 Bit 1 Bit 0 D7 D6 D5 D4 D3 D2 D1 D0

There are 12 8-bit I/O ports in the PIO-D96 series card. Every I/O port can be configured as DI or DO port. User can send/receive digital data to/from this register for digital input or output. Note that all ports are used as D/I port when the PC is first turned on.

For example:

outportb(wBase+0xc0,Val); /\* write to Port0 \*/

Val=inportb(wBase+0xc0); /\* read from Port0 \*/

**Note:** Make sure the I/O port configuration (DI or DO) before read/write the data register, refer to <u>Section 6.3.7</u> <u>"I/O Selection Control Register"</u> for more details.

# 7. Demo Programs

## 7.1 Demo Program for Windows

All demo programs will not work properly if the DLL driver has not been installed correctly. During the DLL driver installation process, the install-shields will register the correct kernel driver to the operation system and copy the DLL driver and demo programs to the correct position based on the driver software package you have selected (Win 98/Me/NT/2K and 32-/64-bit win XP/2003/2008/7/8/10). Once driver installation is complete, the related demo programs and development library and declaration header files for different development environments will be presented as follows.

#### Demo Program for PIO-DIO Series Classic Driver

The demo program is contained in:

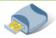

CD:\NAPDOS\PCI\PIO-DIO\DLL\_OCX\Demo\

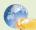

http://ftp.icpdas.com/pub/cd/iocard/pci/napdos/pci/pio-dio/dll ocx/demo/

| <ul> <li>BCB4 → for Borland C<sup>++</sup> Builder 4</li> <li>PIODIO.H → Header files</li> <li>PIODIO.LIB → Linkage library for BCB only</li> </ul> | <ul> <li>Delphi4 → for Delphi 4</li> <li>PIODIO.PAS → Declaration files</li> </ul>            |
|----------------------------------------------------------------------------------------------------|-----------------------------------------------------------------------------------------------|
| <ul> <li>♦ VC6 → for Visual C<sup>++</sup> 6</li> <li>PIODIO.H → Header files</li> <li>PIODIO.LIB → Linkage library for VC only</li> </ul>          | <ul> <li>◆ VB6 → for Visual Basic 6</li> <li>PIODIO.BAS → Declaration files</li> </ul>        |
| <ul> <li>◆ VB.NET2005 → for VB.NET2005</li> <li>PIODIO.vb → Visual Basic Source files</li> </ul>                                                    | <ul> <li>◆ CSharp2005 → for C#.NET2005</li> <li>PIODIO.cs → Visual C# Source files</li> </ul> |

For detailed information about the DLL function of the PIO-D96 series, refer to PIO-DIO DLL Software Manual (CD:\NAPDOS\PCI\PIO-DIO\Manual\)

#### Demo Program for UniDAQ SDK Driver

The demo program is contained in:

UniDAQ.H → Header files

UniDAQ.LIB → Linkage library for VC only

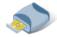

CD:\NAPDOS\PCI\UniDAQ\DLL\Demo\

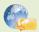

http://ftp.icpdas.com/pub/cd/iocard/pci/napdos/pci/unidag/dll/demo/

BCB6 → for Borland C<sup>++</sup> Builder 6 Delphi6 → for Delphi 6 UniDAQ.H → Header files UniDAQ.PAS → Declaration files UniDAQ.LIB → Linkage library for BCB only VB6 → for Visual Basic 6 CSharp2005 → for C#.NET2005 UniDAQ.BAS → Declaration files UniDAQ.cs → Visual C# Source files VC6 → for Visual C<sup>++</sup> 6 VB.NET2005 → for VB.NET2005 UniDAQ.H → Header files UniDAQ.vb → Visual Basic Source files UniDAQ.LIB → Linkage library for VC only VC.NET2005 → for VC.NET2005 (64-bit) VC.NET2005 → for VC.NET2005 (32-bit)

For detailed information about the DLL function and demo program of the UniDAQ, refer to UniDAQ DLL Software Manual (CD:\NAPDOS\PCI\UniDAQ\Manual\)

UniDAQ.H → Header files

UniDAQ.LIB → Linkage library for VC only

# 7.2 Demo Program for DOS

The demo program is contained in:

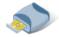

CD:\NAPDOS\PCI\PIO-DIO\DOS\d96\

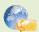

http://ftp.icpdas.com/pub/cd/iocard/pci/napdos/pci/pio-dio/dos/d96/

- $\oplus$  \TC\\*.\*  $\rightarrow$  for Turbo C 2.xx or above
- $\oplus$  \MSC\\*.\*  $\rightarrow$  for MSC 5.xx or above
- $\oplus$  \BC\\*.\*  $\rightarrow$  for BC 3.xx or above
- $\oplus$  \TC\LIB\\*.\*  $\rightarrow$  for TC Library
- $\oplus$  \TC\DEMO\\*.\*  $\rightarrow$  for TC demo program
- ♦ \TC\LIB\PIO.H
  → TC Declaration File
- ♦ \TC\LIB\TCPIO\_L.LIB → TC Large Model Library File
- ♦ \TC\LIB\TCPIO\_H.LIB → TC Huge Model Library File
- ♦ \MSC\LIB\MSCPIO\_L.LIB → MSC Large Model Library File
- ♦ \BC\LIB\PIO.H
  ⇒ BC Declaration File
- ♦ \BC\LIB\BCPIO\_L.LIB → BC Large Model Library File
- ♦ \BC\LIB\BCPIO\_H.LIB → BC Huge Model Library File

For detailed information about the DLL function of the DOS, please refer to PIO-DIO DLL Software Manual (CD:\NAPDOS\PCI\PIO-DIO\Manual\)

# **Appendix: Daughter Board**

### A1. DB-37, DN-37, DN-50 and DN-100

➤ <u>DB-37:</u> The DB-37 is a general purpose daughter board for D-sub 37 pins. It is designed for easy wire connection via pin-to-pin. Use a 37-pin cable (e.g. CA-3710, etc.) to connect DB-37 to CON1 of the PIO-D96/D96U.

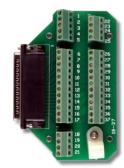

**DB-37** 

▶ <u>DN-37 and DN-50</u>: The DN-37 is a general purpose daughter board for DB-37 pins with DIN-Rail Mountings. The DN-50 is designed for 50-pin flat-cable headers win DIN-Rail mountings. They are also designed for easy wire connection via pin-to-pin.

Use a 37-pin cable (e.g. CA-3710, etc.) to connect to CON1 of the PIO-D96/D96U by DN-37, and then use a 50-pin cable (e.g. CA-5002, etc.) to connect to CN2/CN2/CN3 by DN-50.

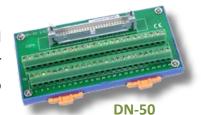

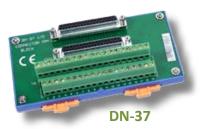

➤ <u>DN-100</u>: The DN-100 is a general purpose daughter board for SCSI II 100 pins. It is designed for easy wire connection via pin-to-pin. Use a 100-pin SCSI II cable (e.g. CA-SCSI100-15 ,etc.) to connect DN-100 to CON1 of the PIO-D96SU/PEX-D96S.

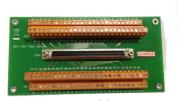

DN-100

#### A2. DB-8125

The DB-8125 is a general purpose screw terminal board. It is designed for easy wire connection. The DB-8125 consists of one DB-37 and two 20-pin flat-cable headers. Use a 37-pin cable (e.g. CA-3710, etc.) to connect DB-8125 to CON1 of the PIO-D96(U).

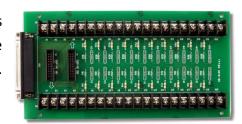

**DB-8125** 

# A3. ADP-37/PCI and ADP-50/PCI

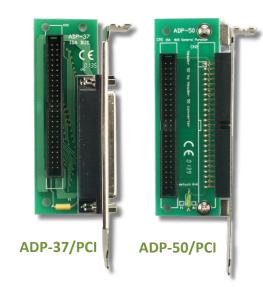

The ADP-37/PCI and ADP-50/PCI are extender for the 50-pin header. The one side of the ADP-37/PCI or the ADP-50/PCI can be connected to a 50-pin header. Note: that ADP-37/PCI is 50-pin header to DB-37 extender and ADP-50/PCI is 50-pin header to 50-pin header extender.

The other side can be mounted onto the PC chassis as is depicted by the following:

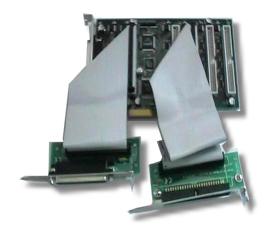

## A4. DB-24P and DB-24PD Isolated Input Board

The DB-24P is a 24-channel isolated digital input daughter board. The optically isolated inputs of the DB-24P consist of a bi-directional optocoupler with a resistor for current sensing. You can use the DB-24P to sense DC signals from TTL levels up to 24 V or use the DB-24P

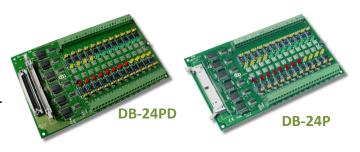

to sense a wide range of AC signals. You can also use this board to isolate the computer from large common-mode voltage, ground loops and transient voltage spikes that often occur in industrial environments, as illustrated below. Table A4-1 is the comparison of DB-24P and DB-24PD.

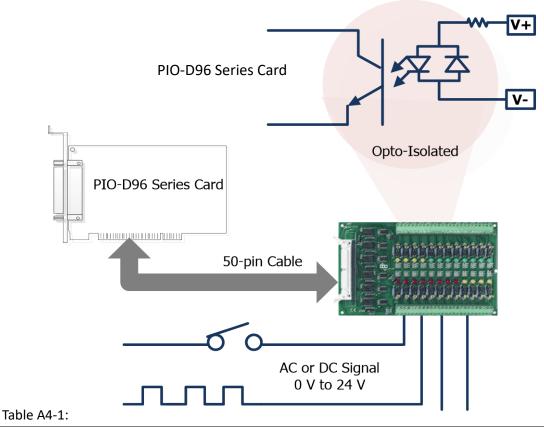

|                          | DB-24P | DB-24PD |
|--------------------------|--------|---------|
| 50-pin Flat-Cable Header | Yes    | Yes     |
| D-sub 37-pin Header      | No     | Yes     |
| Other Specifications     |        | Same    |

## A5. DB-24R and DB-24RD Relay Board

The DB-24R, 24-channel relay output board, consists of 24 form-C relays for efficiently controlling the switch with the use of an appropriately loaded program. The relays are energized by applying a 12 V/24 V voltage signal to the appropriate relay channel on the

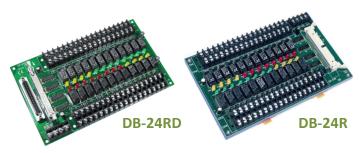

50-pin flat-cable connector. There are 24 enunciator LEDs for each relay channel and the LED light will go on when their associated relay has been activated. The control scheme is illustrated below.

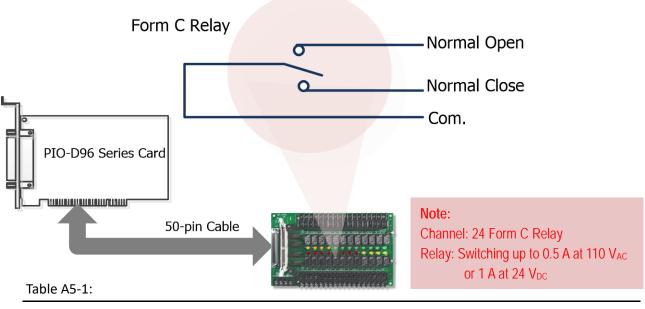

|                          | DB-24R | DB24RD |     |
|--------------------------|--------|--------|-----|
| 50-pin Flat-Cable Header | Yes    |        | Yes |
| D-sub 37-pin Header      | No     |        | Yes |
| Other Specifications     |        | Same   |     |

#### Table A5-2:

| DB-24R, DB-24RD   | 24 * Relay (120 V, 0.5 A)                      |  |  |
|-------------------|------------------------------------------------|--|--|
| DB-24PR, DB-24PRD | 24 * Power Relay (250 V, 5 A)                  |  |  |
| DB-24POR          | 24 * PhotoMOS Relay (350 V, 0.1 A)             |  |  |
| DB-24SSR          | 24 * SSR (250 V <sub>AC</sub> , 4 A)           |  |  |
| DB-24C            | 24 * Open Collector (30 V, 100 mA)             |  |  |
| DB-16P8R          | 16 * Relay (120 V, 0.5 A) + 8 * Isolated Input |  |  |

#### A6. DB-24PR, DB-24POR and DB-24C

The DB-24PR, 24-channel power relay output board, consists of 8 Form-C and 16 form-A electromechanical relays for efficiently

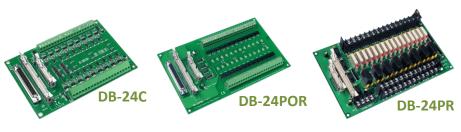

controlling the switch with the use of an appropriately loaded program. The contact of each relay can allow 5 A current load at 250  $V_{AC}/30~V_{DC}$ . The relay is energized by applying a 5 voltage signal to the associate relay channel on the 20-pin flat-cable connector (just used 16 relays) or 50-pin flat-cable connector (OPTO-22 compatible, for DIO-24 series). 24 enunciator LEDs for indicating the status of for each relay and the corresponding LED light will go on when their associated relay has been activated. To avoid overloading your PC's power supply, this board needs a +12  $V_{DC}$  or +24 $V_{DC}$  external power supply, as illustrated below.

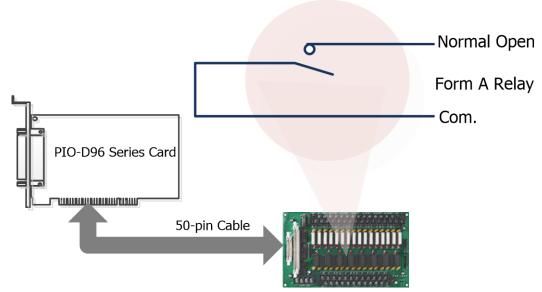

#### Table A6-1:

| DB-24PR  | 24 * Power Relay, 5A/250 V                         |
|----------|----------------------------------------------------|
| DB-24POR | 24 * PhotoMOS Relay, 0.1 A/350 V <sub>AC</sub>     |
| DB-24C   | 24 * Open Collector, 100 mA per channel, 30 V max. |

#### Notes:

- 1. 50-Pin connector (OPTO-22 compatible) for DIO-24/48/144, PIO-D144/D96/D56/D48/D24/D168.
- 2. 20-Pin connector for 16 channel digital output (A-82X, A-62X, DIO-64, ISO-DA16/DA8).
- 3. Channel: 16 Form A Relay, 8 Form C Relay.
- 4. Relay: switching up to 5 Å at 110  $V_{AC}/5$  Å at 30  $V_{DC}$ .

# **A7. Daughter Boards Comparison Table**

Table A7-1 is the comparison table for the daughter application of PIO/PISO series cards.

Table A7-1:

| I/O Card        | -          | PIO-D96<br>PIO-D96U | PIO-D96<br>PIO-D96U | PIO-D96SU<br>PEX-D96S |
|-----------------|------------|---------------------|---------------------|-----------------------|
| Cable/          | 20-Pin     | 50-Pin              | 37-Pin              | 100-Pin               |
| Daughter Boards | Flat-Cable | Flat-Cable          | D-sub               | SCSIII                |
| DB-37           | NO         | NO                  | Yes                 | NO                    |
| DN-37           | NO         | NO                  | Yes                 | NO                    |
| ADP-37/PCI      | NO         | Yes                 | Yes                 | NO                    |
| ADP-50/PCI      | NO         | Yes                 | NO                  | NO                    |
| DB-24P          | NO         | Yes                 | NO                  | NO                    |
| DB-24PD         | NO         | Yes                 | Yes                 | NO                    |
| DB-16P8R        | NO         | Yes                 | Yes                 | NO                    |
| DB-24R          | NO         | Yes                 | NO                  | NO                    |
| DB-24RD         | NO         | Yes                 | Yes                 | NO                    |
| DB-24C          | Yes        | Yes                 | Yes                 | NO                    |
| DB-24PR         | Yes        | Yes                 | NO                  | NO                    |
| DB-24PRD        | NO         | Yes                 | Yes                 | NO                    |
| DB-24POR        | Yes        | Yes                 | Yes                 | NO                    |
| DB-24SSR        | NO         | Yes                 | Yes                 | NO                    |
| DN-100          | NO         | NO                  | NO                  | Yes                   |